**Infraction Gourmate® Quick Reference Guide – Operators**

## **Gourmate® POS Report**

**Report Itemize analysis report** ใช้เพื่อตรวจสอบยอดขายในแต่ละรายการของแต่ละ

วัน หรือ ตามวันที่เราต้องการดูยอดขาย

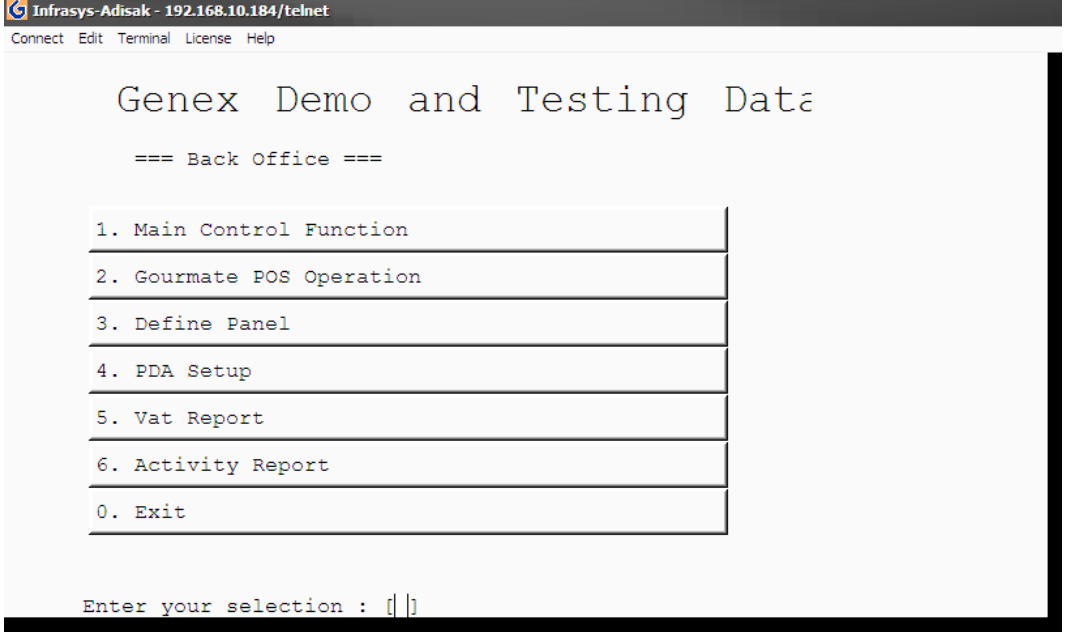

1. เลือก 1. Main Control Function

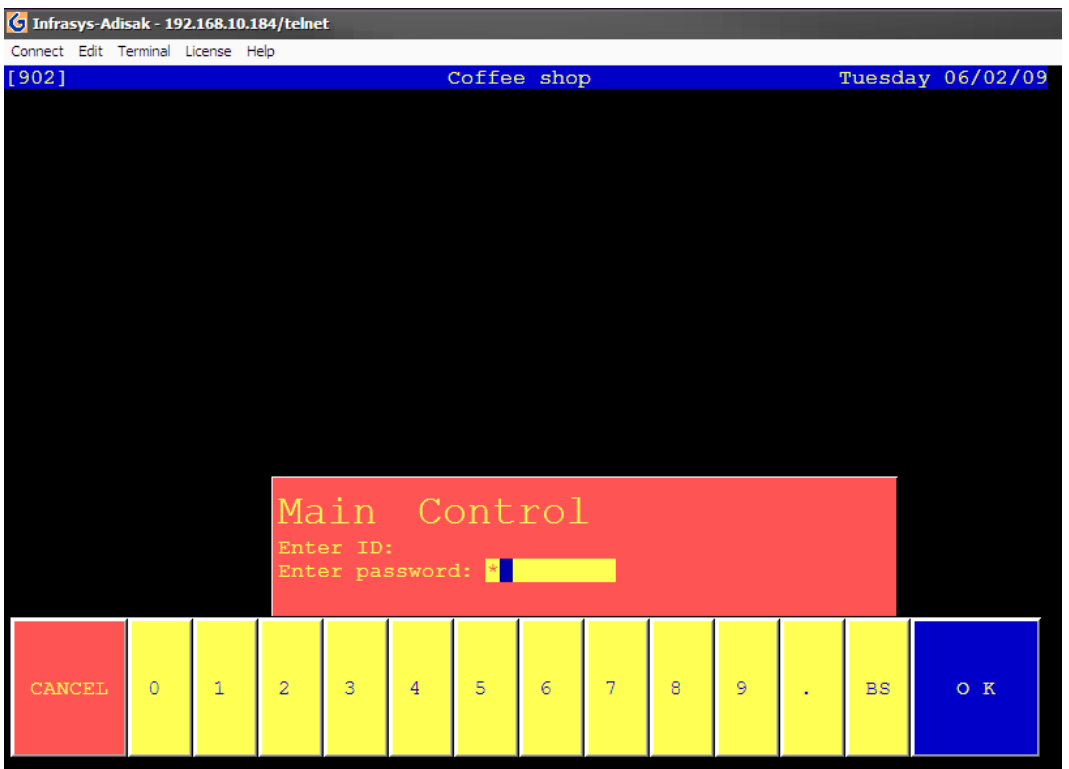

2. ใส่รหัส ID และ Password แล้วกด OK

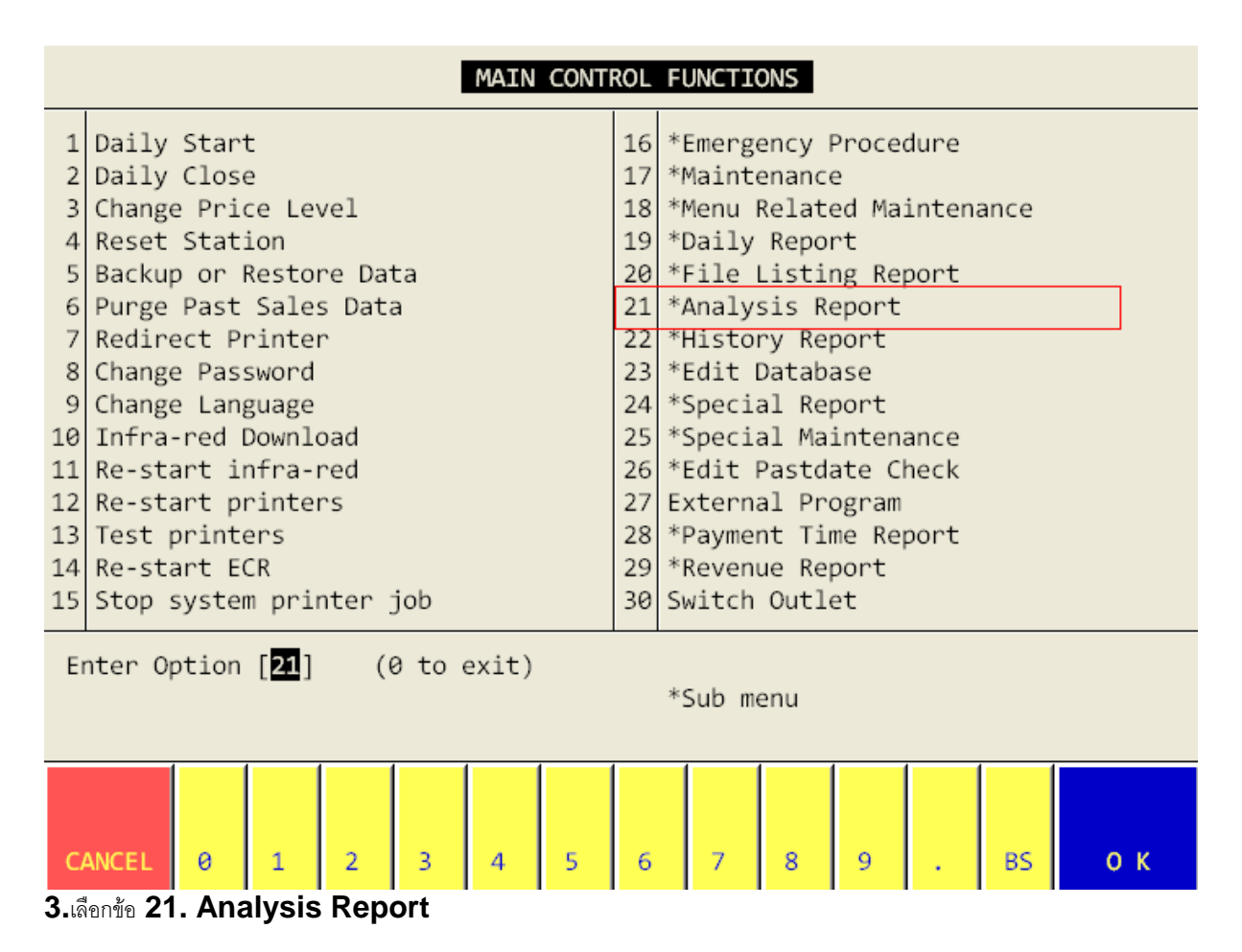

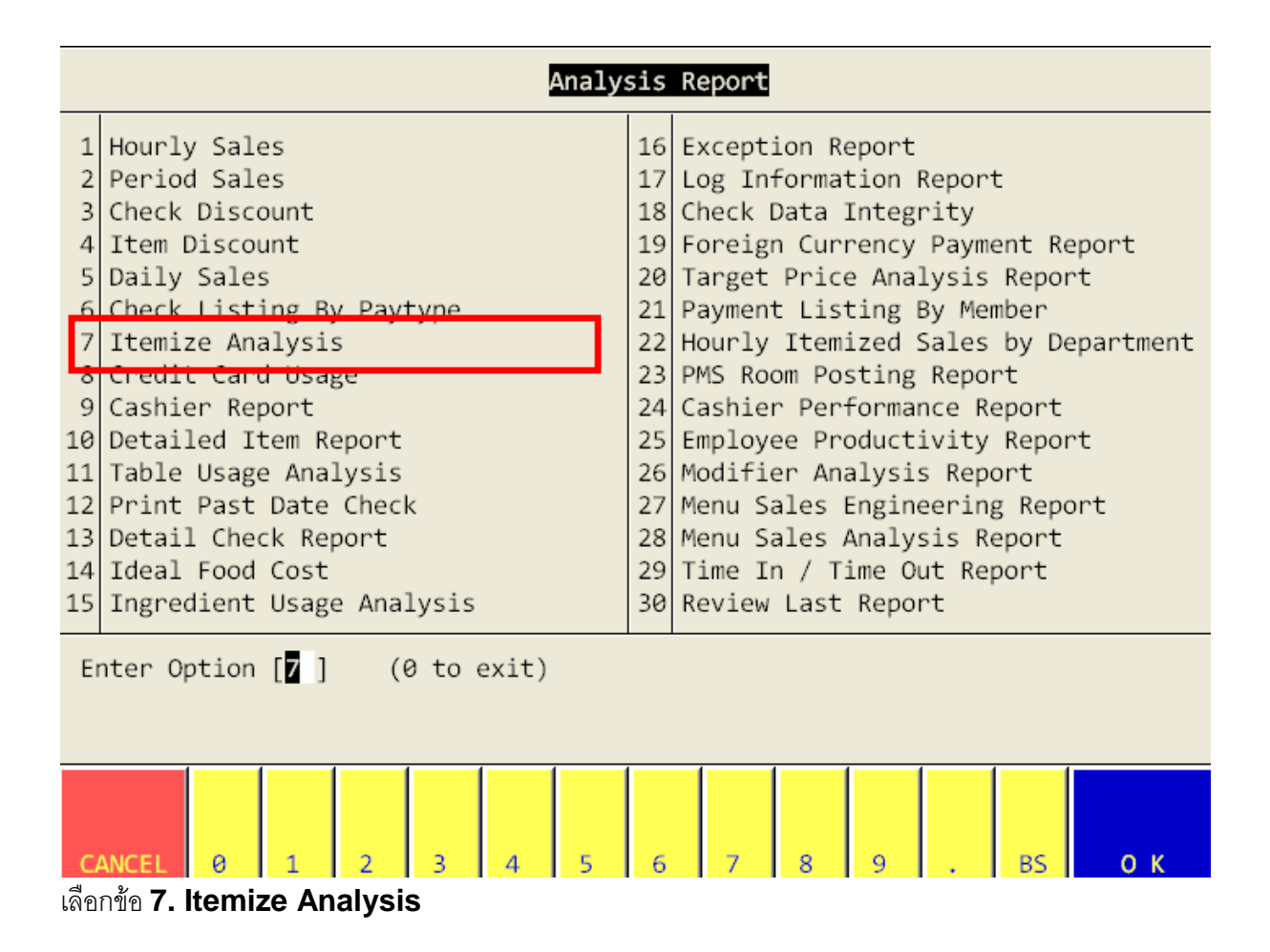

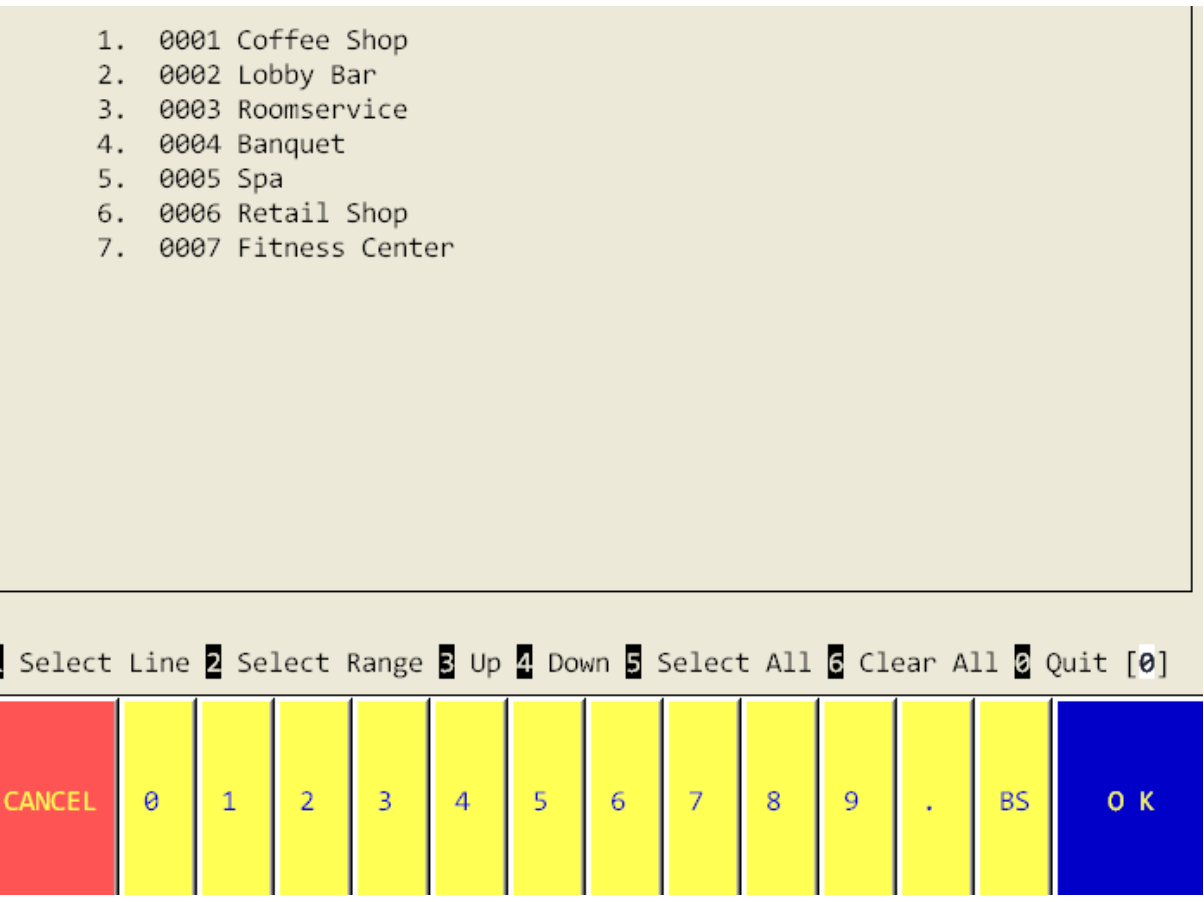

ระบบให้เลือก **Outlet** ที่เราต้องดูรายงาน

ถ้าหากต้องการดูทุก **Outlet** ให้กด **5.Select All** แต่ถ้าต้องการดูเป็นบาง **Outlet** ให้กด **1.Select Line**  แล้วกดเลือก **outlet** ที่ต้องการทางด้านบนของหน้าจอ หลังจากนั้นให้กด **0 Quit** 

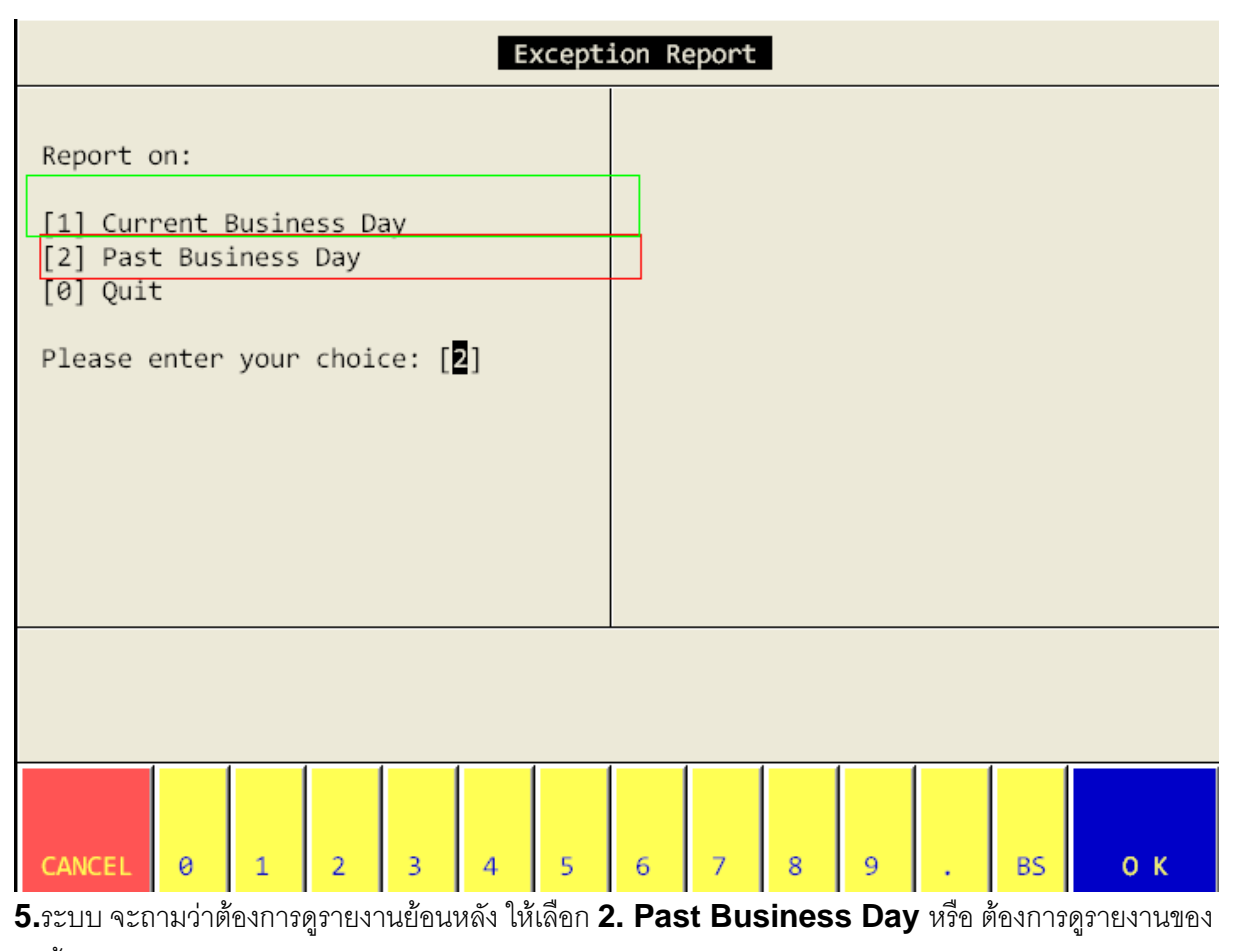

วันนี้ให้เลือก **1. Current Business Day** ในตัวอย่างเราต้องการดูรายงานย้อนหลัง จึงเลือก **2. Past** 

**Business Day** และ **Enter**

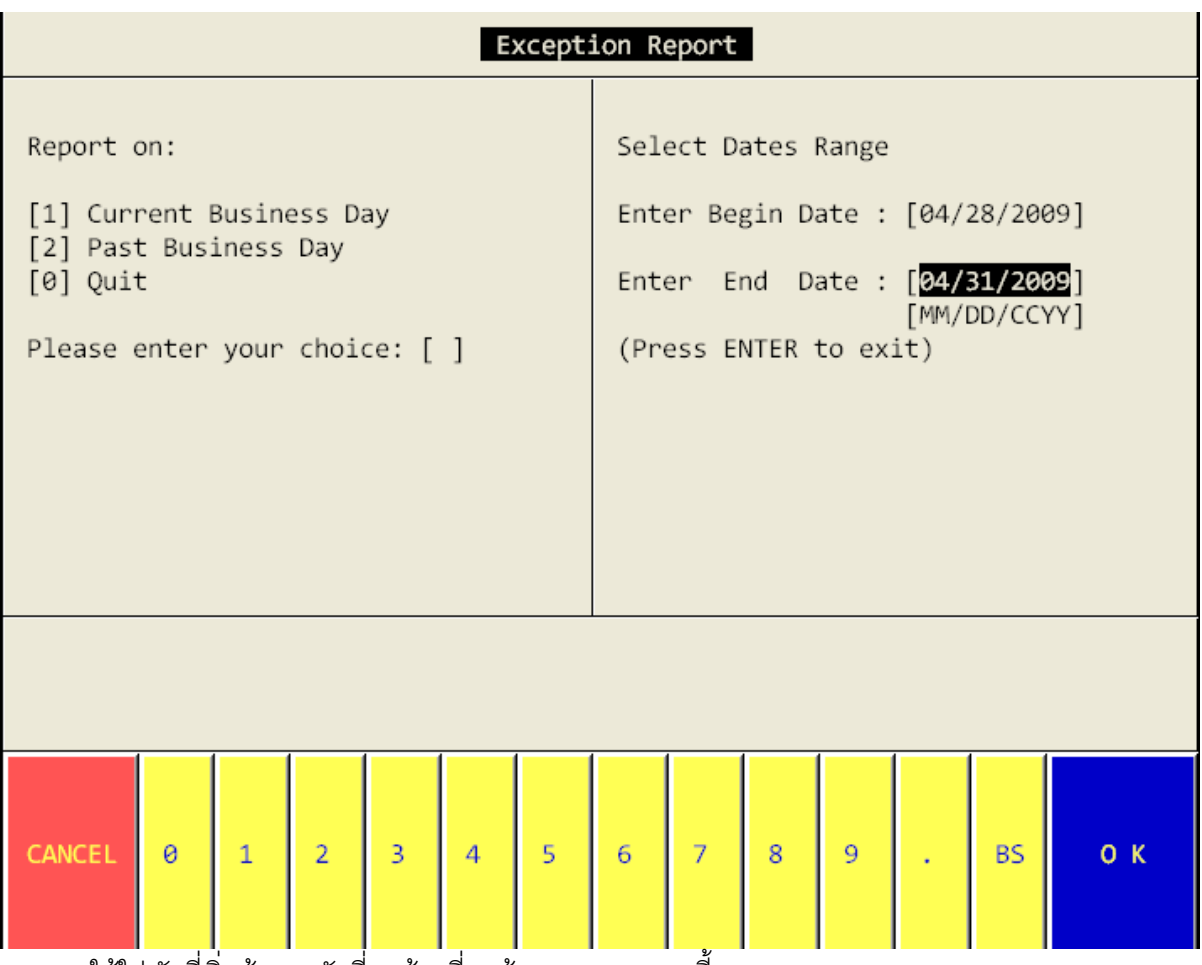

ระบบจะให้ใส่ วันที่เริ่มต้นและวันที่สุดท้ายที่เราต้องการดู รายงานนี้

ข้อควรระวัง ในระบบจะให้ใส่เดือน วัน และปี

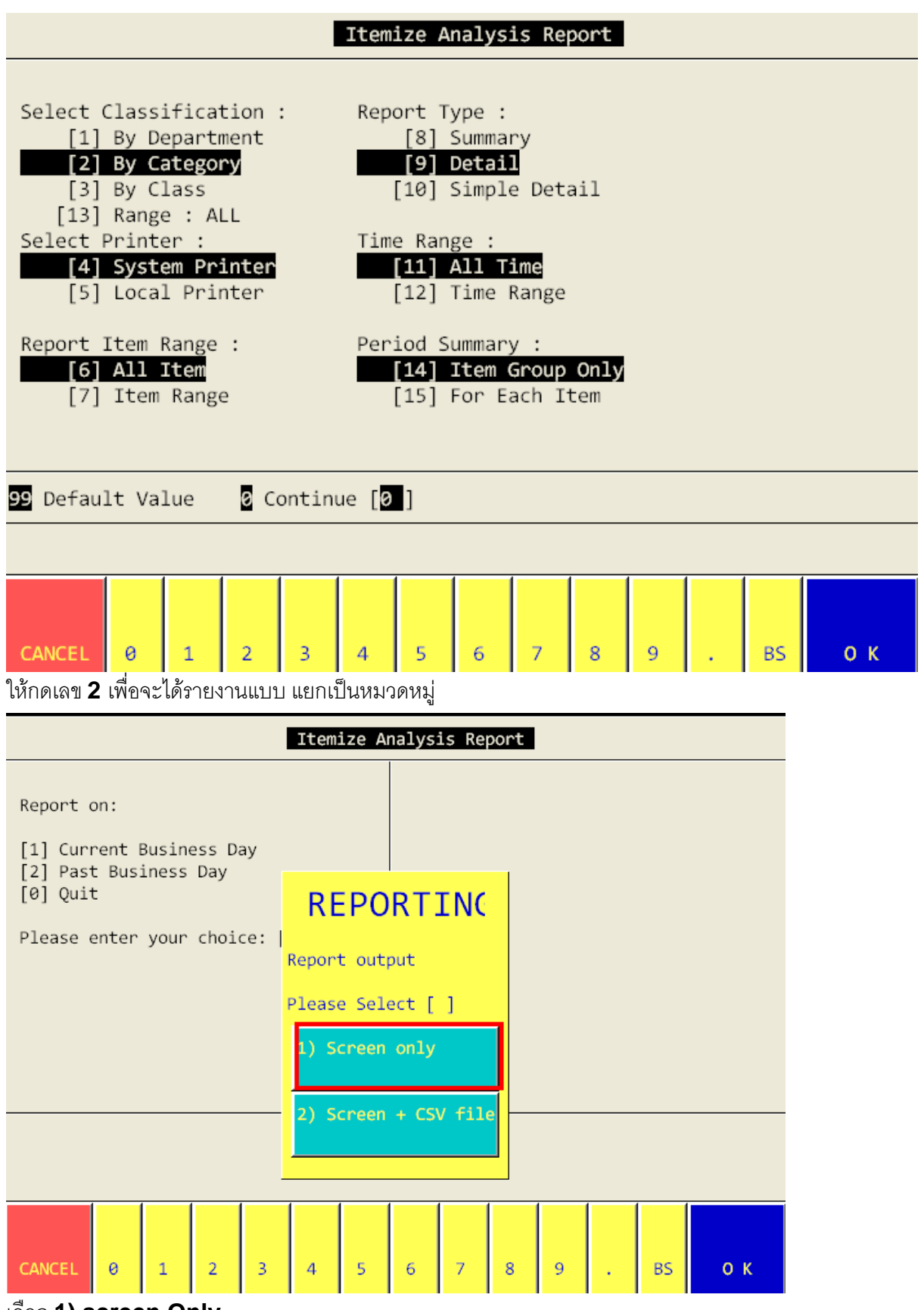

เลือก **1) screen Only**

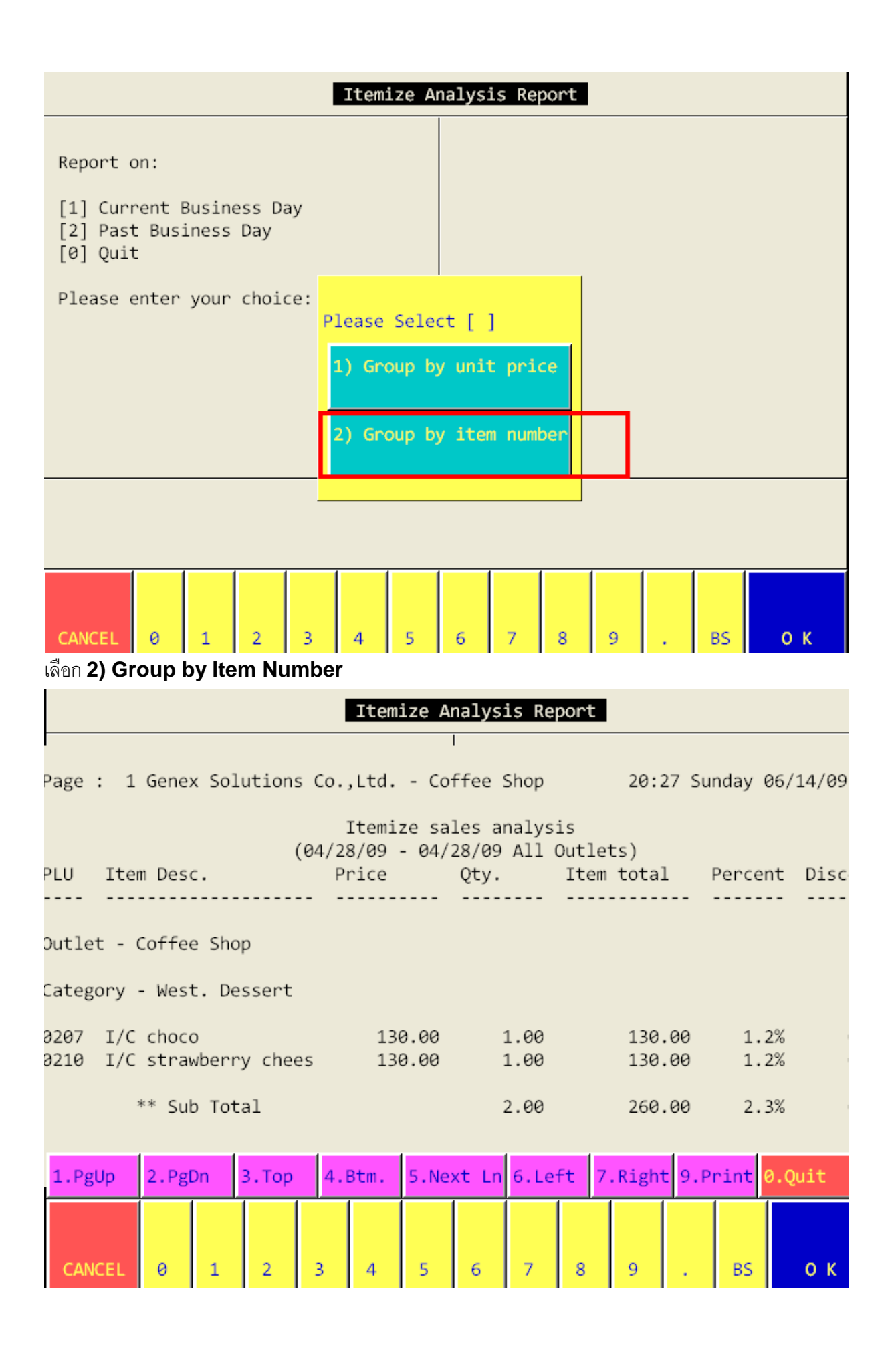

ถ้าต้องการ **print report** นี้ให้กดเลือก **9 print** หลังจากนั้น ระบบจะถามว่า ต้องการ **Print** ที่เครื่อง ที่ตั้งไว้ ในระบบ หรือไม่ ถ้าหากต้องการให้เลือก **1.Print to local Printer** แต่ถ้าหากต้องการ **Download** เก็บ ไว้ที่เครื่องก่อนการ **Print** ให้เลือก **2. Download to station** และระบบจะให้ใส่ **File** และพื้นที่ที่ต้องการ ไปเก็บ ตามตัวอย่างดังนี้

ħ

```
File save as :
Must use / for directory
(e.g. c://dhload.txt)c:test.txt
```